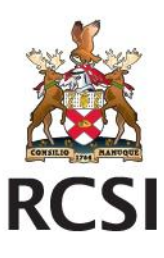

### **RCSI User Account creation**

# **Version 1 – August 2015**

RCSI DEVELOPING HEALTHCARE LEADERS WHO MAKE A DIFFERENCE WORLDWIDE

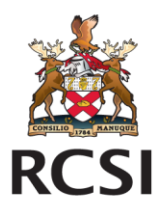

## **Apply Online User Account creation User Guide for RCSI Staff**

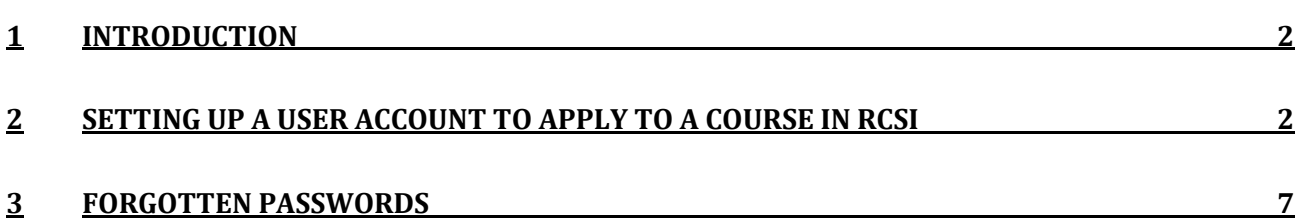

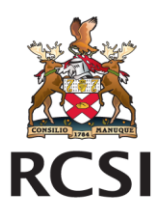

#### <span id="page-2-0"></span>**1 Introduction**

This user guide is for those that wish to apply to a course in RCSI but were not students previously. It provides the information required to set up a user account with the college and outlines the steps to follow if you forget your password. Once an account has been set up it can be used to make multiple applications to RCSI. The account will also be required to accept a place on a course if one is offered.

#### <span id="page-2-1"></span>**2 Setting up a User Account to apply to a Course in RCSI**

When you click on the "Apply Online" link for the course you will be presented with the screen below. Click on "New Account" link

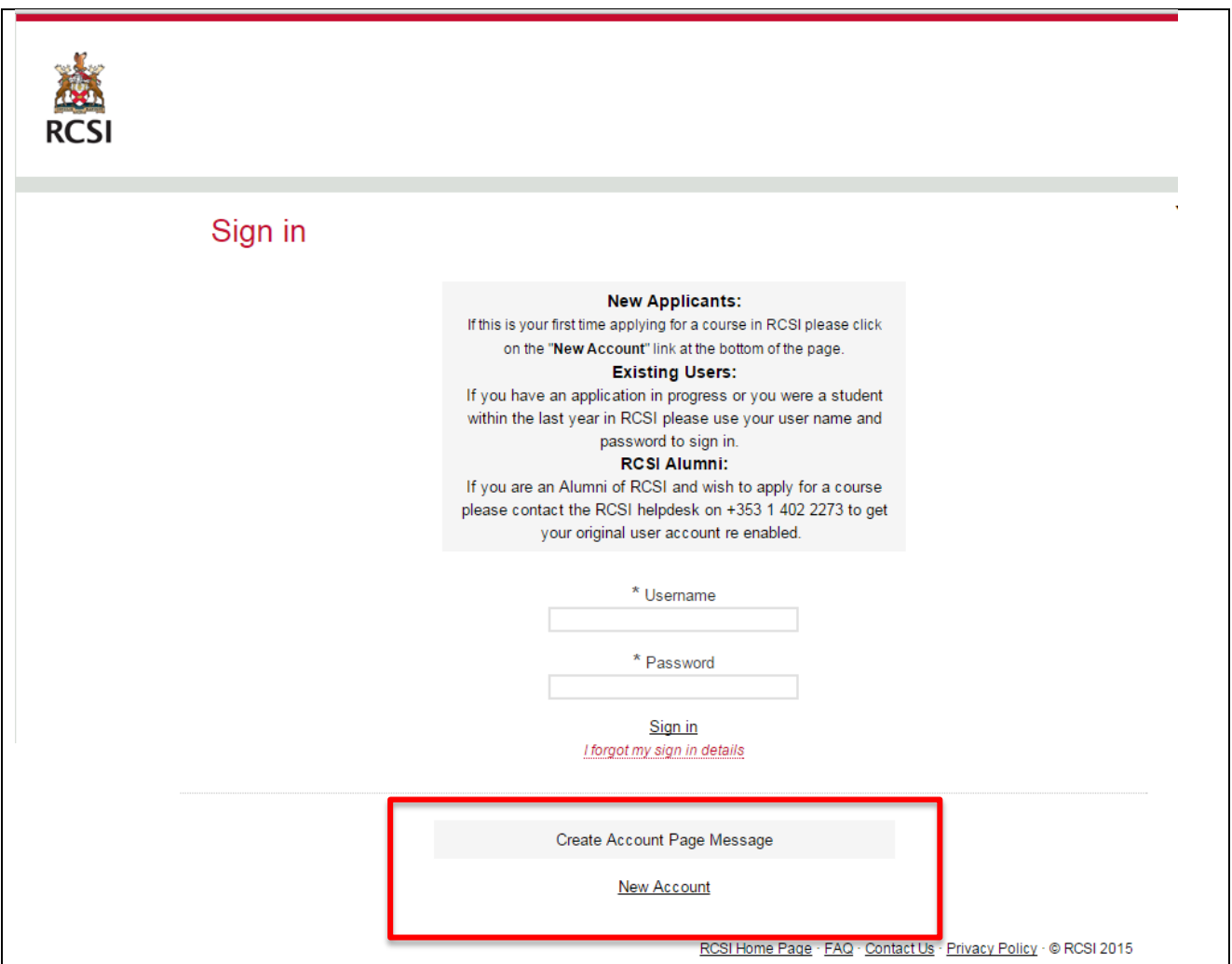

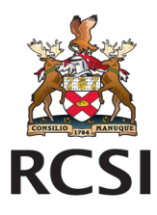

When you click on the "New Account" link you will be presented with the following page:

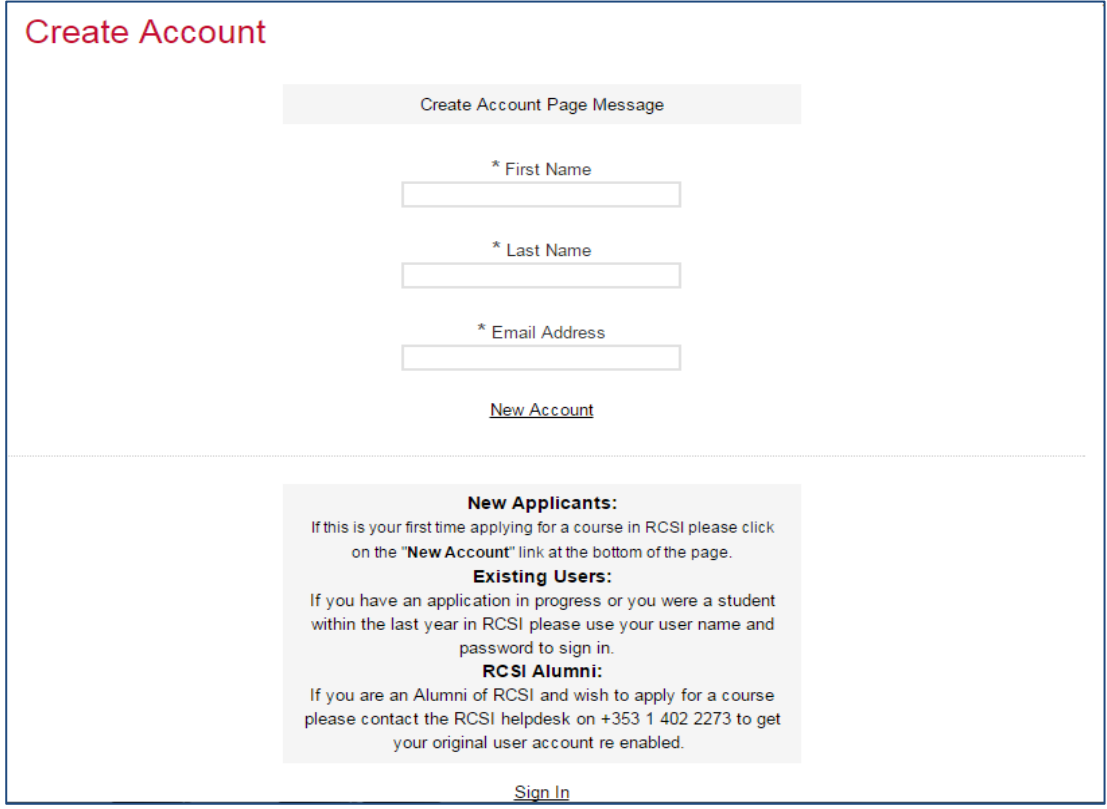

You need to enter your First Name, your Last Name and your Email address.

If you enter an email address that already exists then you will be presented with the following message and screen. You will need to enter a different email address and a user name. It is recommended that you set your username to your email address. Then click on "New Account".

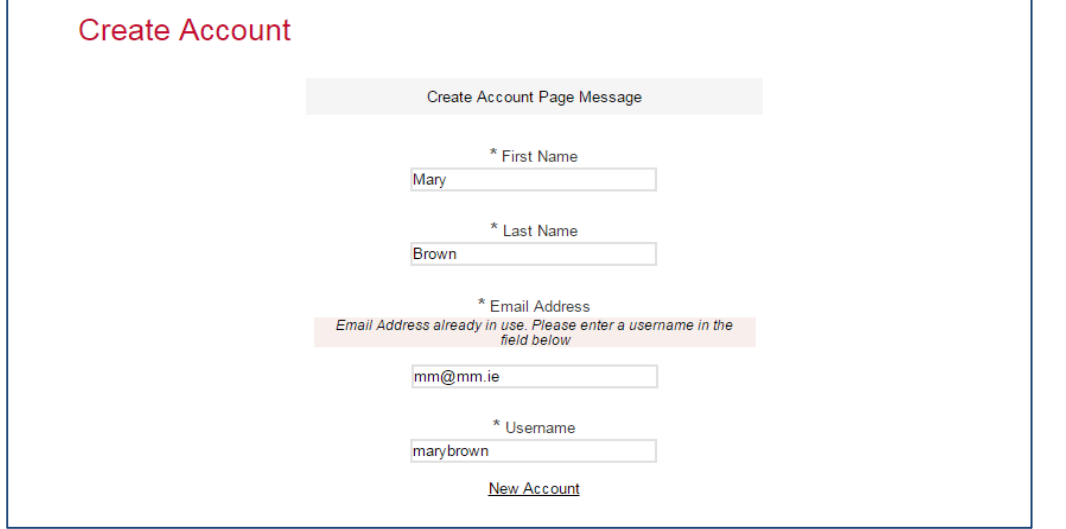

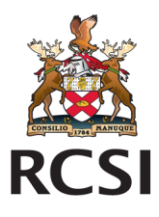

**Note**: you can click on the forgotten password if you created an account previously with the email address. Further instructions will be given on the forgotten password process later in the document.

Once you have entered a valid email address you will be presented with the screen below:

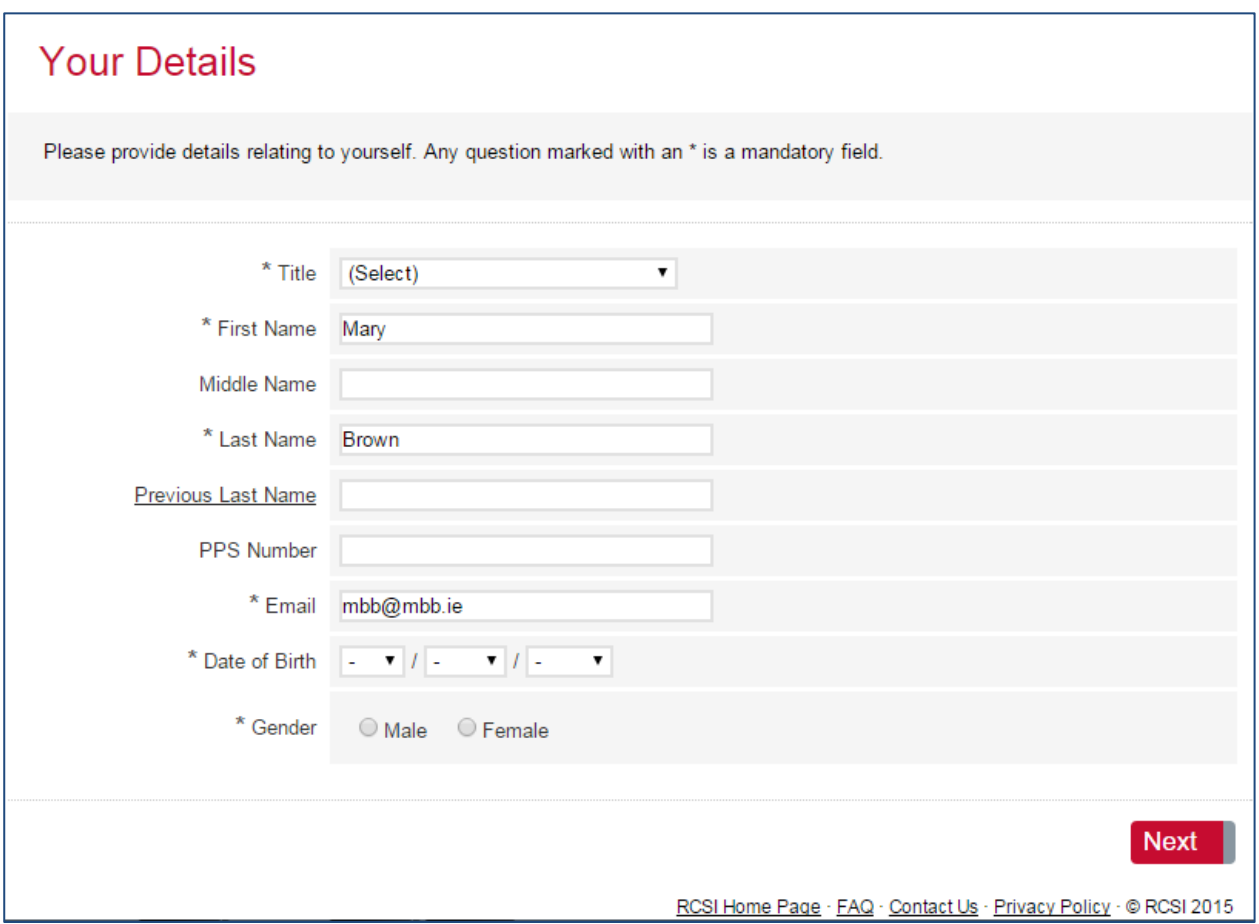

You will be required to enter the additional mandatory information i.e. Title, Date of Birth and Gender. When completed click on the next button.

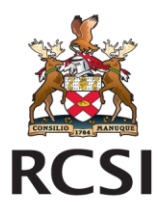

The following screen will be presented to you where you will insert a password and set your security reminder questions:

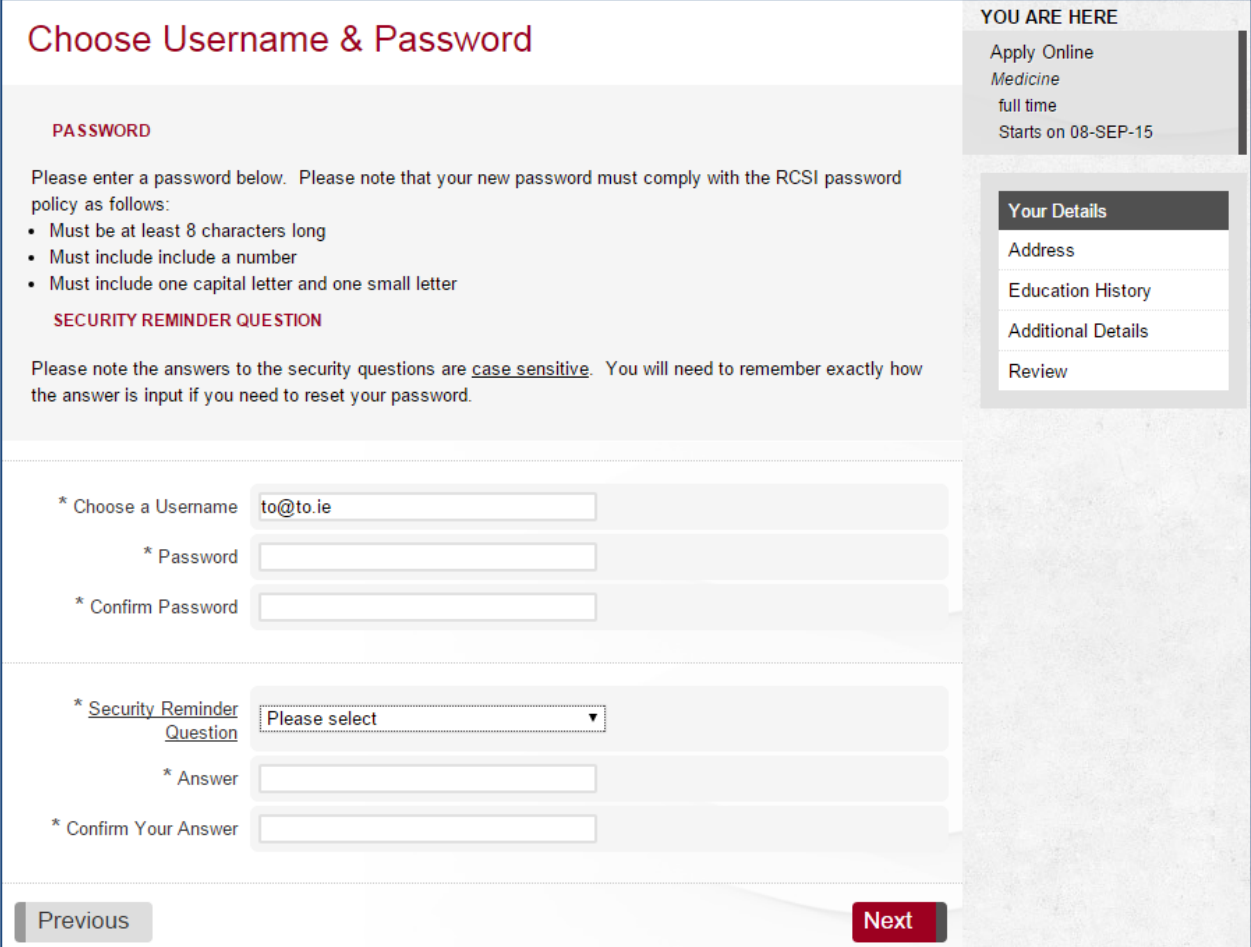

You will be asked to enter and confirm a password. Your password must comply with the RCSI password policy which is as follows:

- Must be at least 8 characters long
- Must include a number
- Must include one capital letter and one small letter

You will also be asked to select a security question and enter the relevant answer. This will be used if you need to reset your password in the future. **Note**: the answer to the security question is case sensitive.

When you have entered the above information click on the "Next" button. You will then progress to the application form for the course.

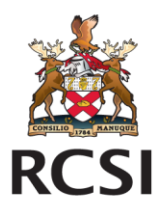

If you have not entered a password that complies with the RCSI password policy you will get the following error:

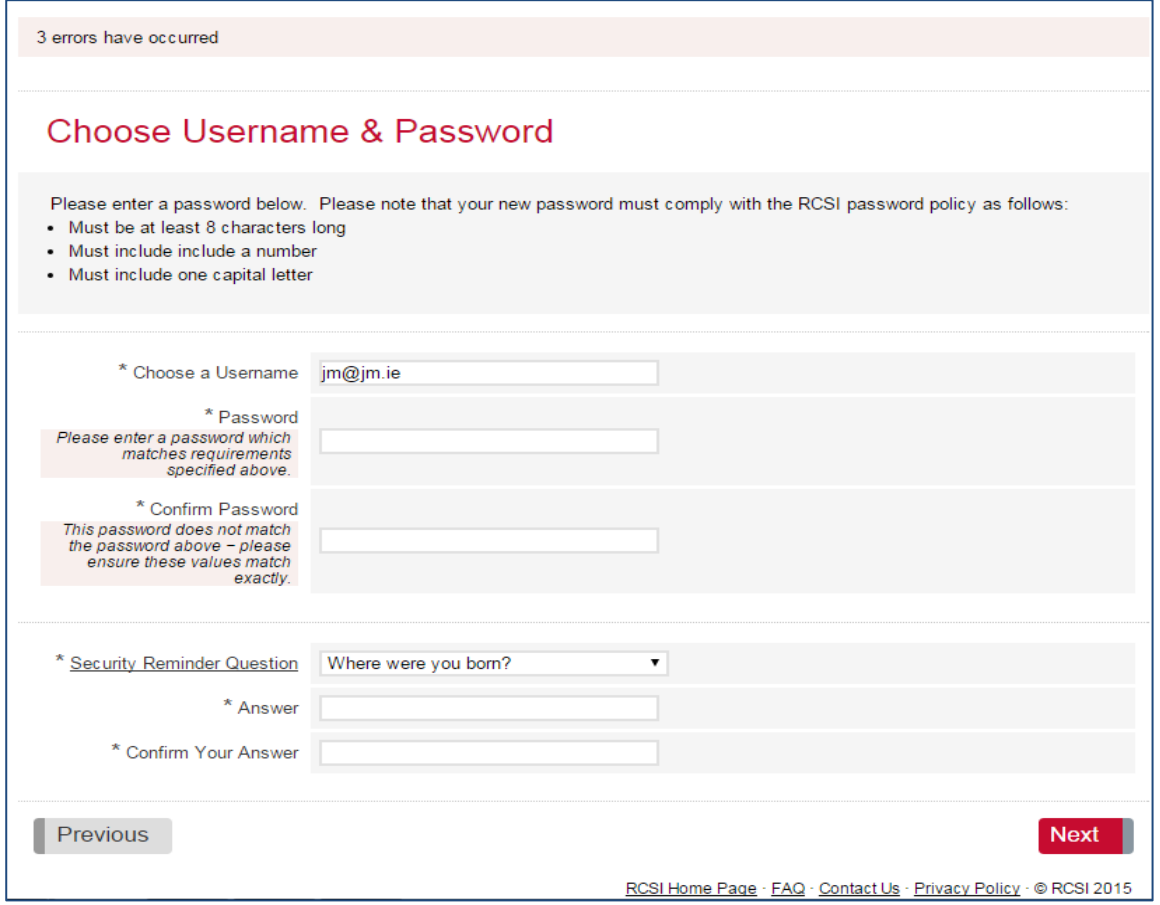

Once you have entered your password and security question details correctly click on the "Next" button and you will then proceed to the application for the course you selected.

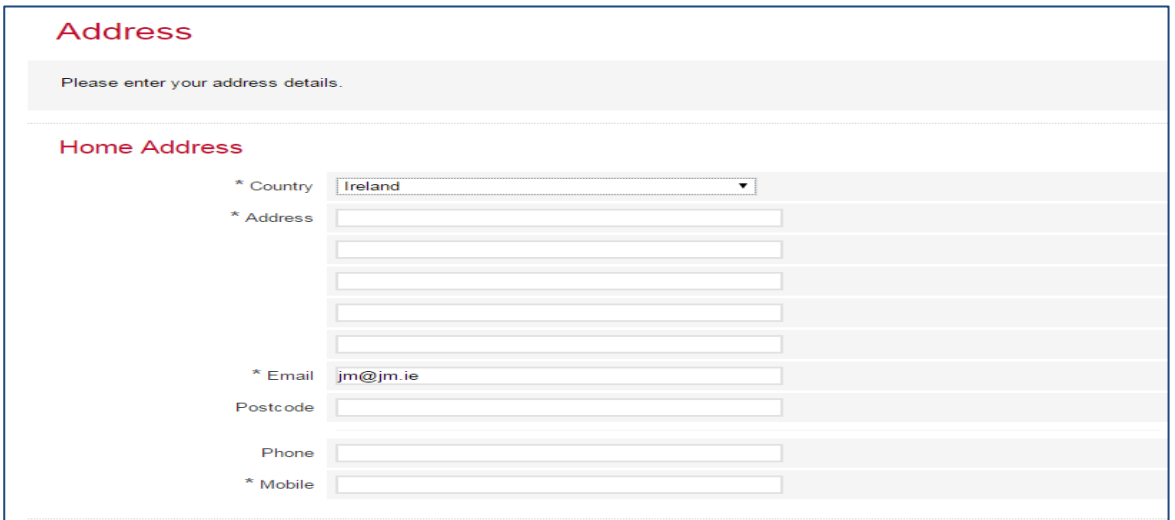

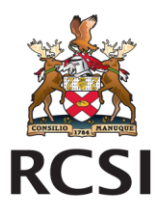

#### <span id="page-7-0"></span>**3 Forgotten Passwords**

If you forget your password you can click on the "*I forgot my sign in details*" link - see below:

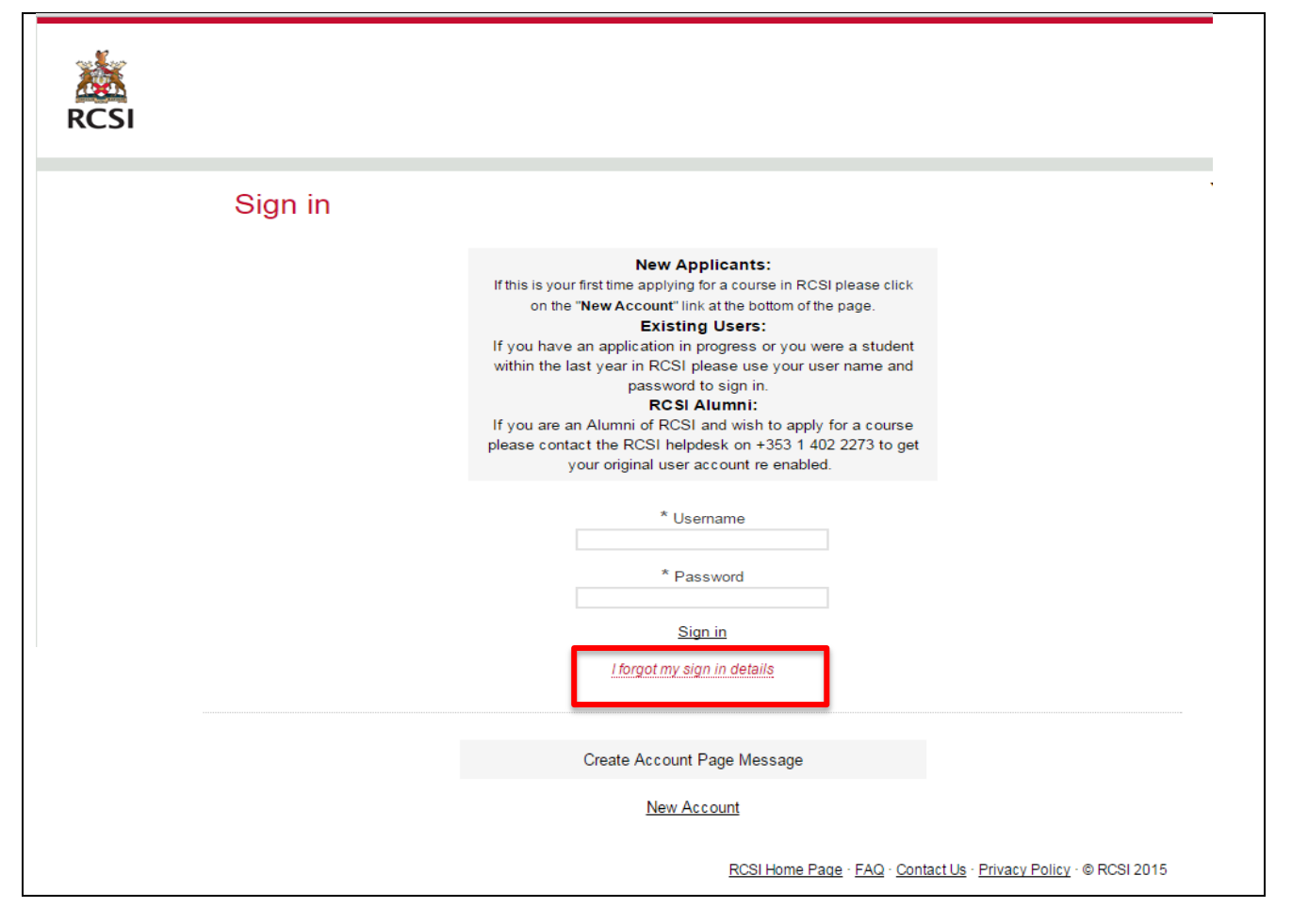

You will be presented with a screen asking you to enter your user name. Unless you specifically changed it when setting up the account your user name will be your email address.

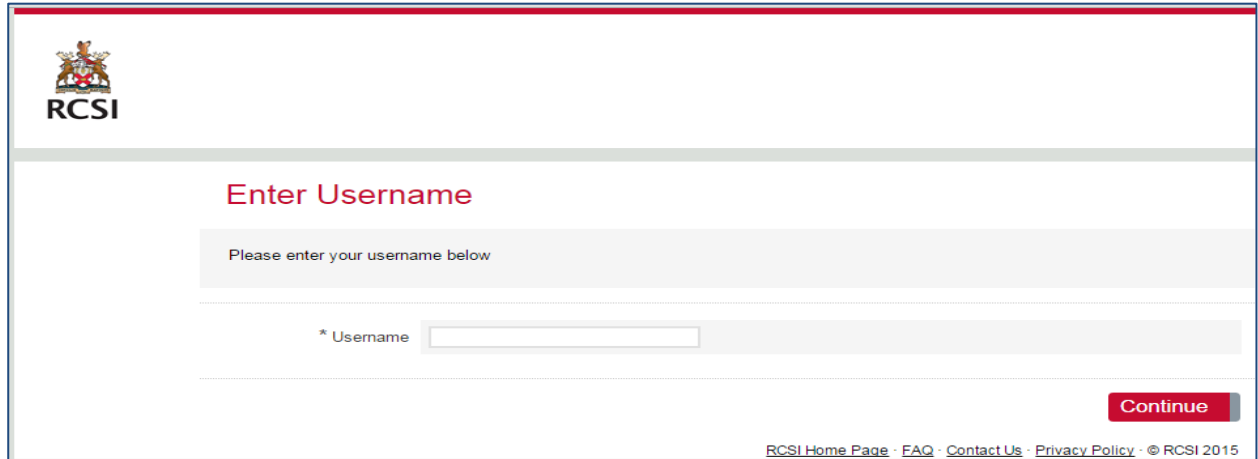

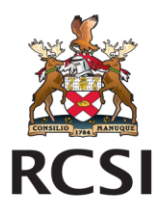

When you enter your username and click on the "Continue" button the following screen will be presented to you. An email will be sent to you containing a URL to enable you reset your password. See screen shot and sample email below:

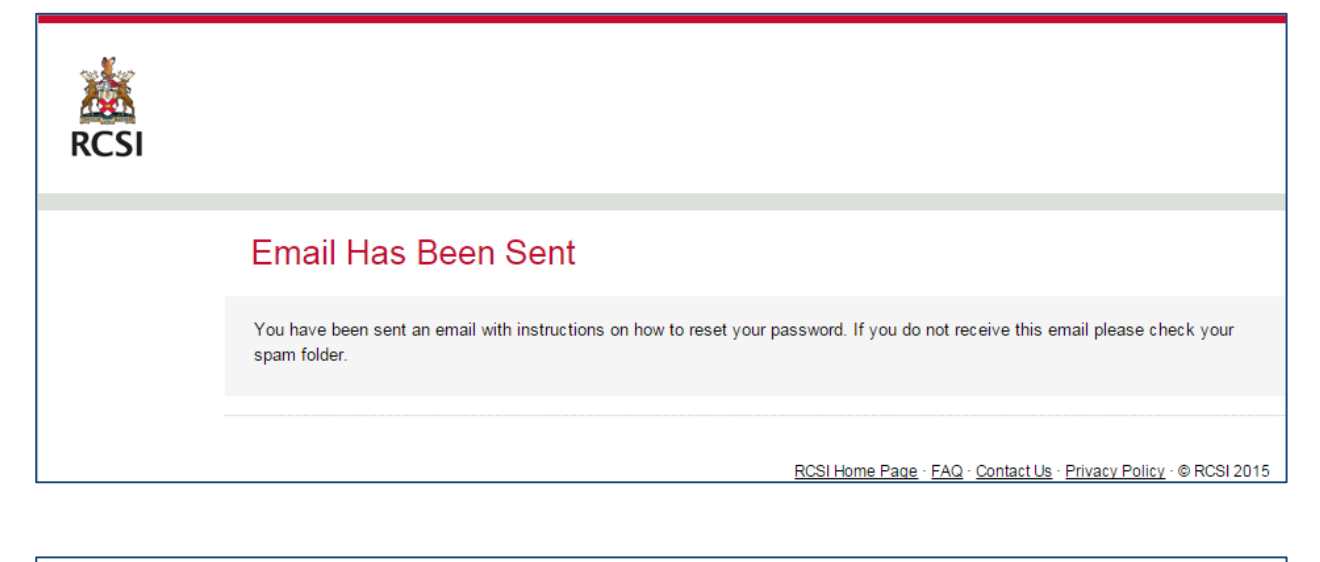

Dear xxxx.

Please click on the URL below to reset your password: https://quercustest.campusit.net/apex/rcsitest/f? p=PV\_FP:4:::::ID,TOKEN:108657577,UXBPIXNYTQQOPBUOABXYWZPRTKNUCTZANIZHJFAUWFLOPMOVHK

This link to reset your password will only work once. Should you need to reset your details again you will need to click the "I forgot my sign in details" link on the application log in screen again.

Kind regards

NOTE - This is an automated email and the mailbox is not monitored, please do not respond

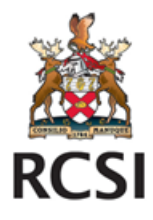

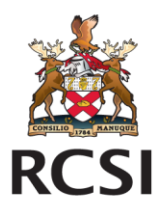

When you click on the URL you will be presented with the screen below where you will be asked to choose a new password. The same password policy rules must be adhered to when resetting your password i.e.

- Must be at least 8 characters long
- Must include a number
- Must include one capital letter

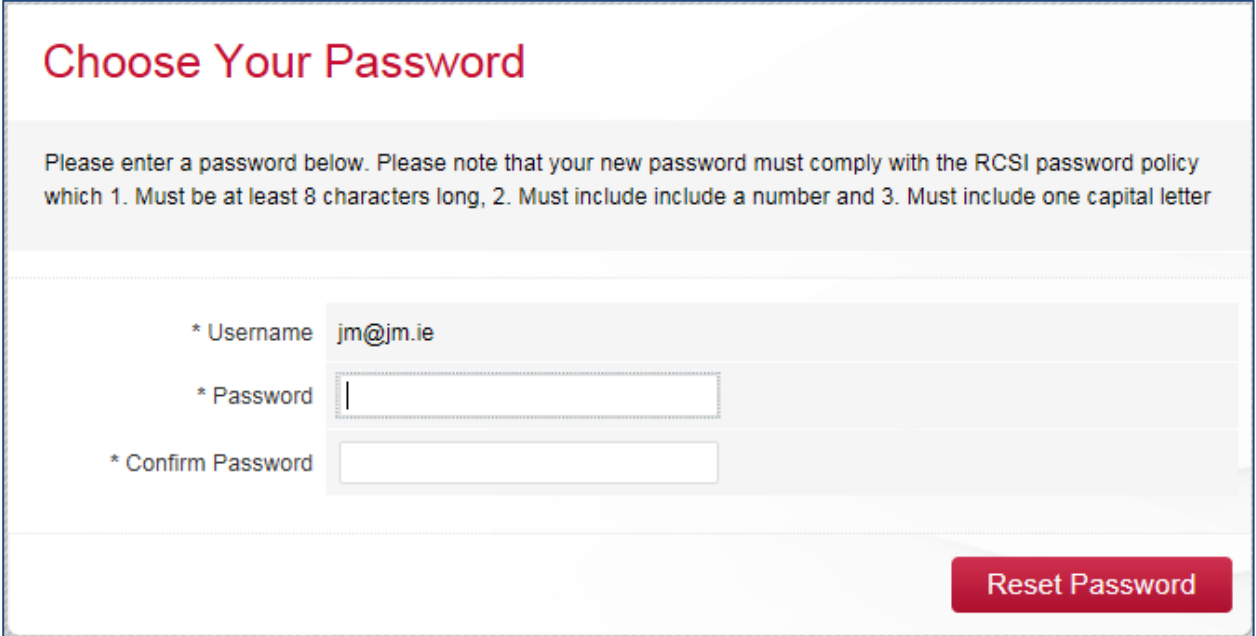

When you have entered and confirmed your password click on the Reset Password button and you will be presented with a confirmation screen

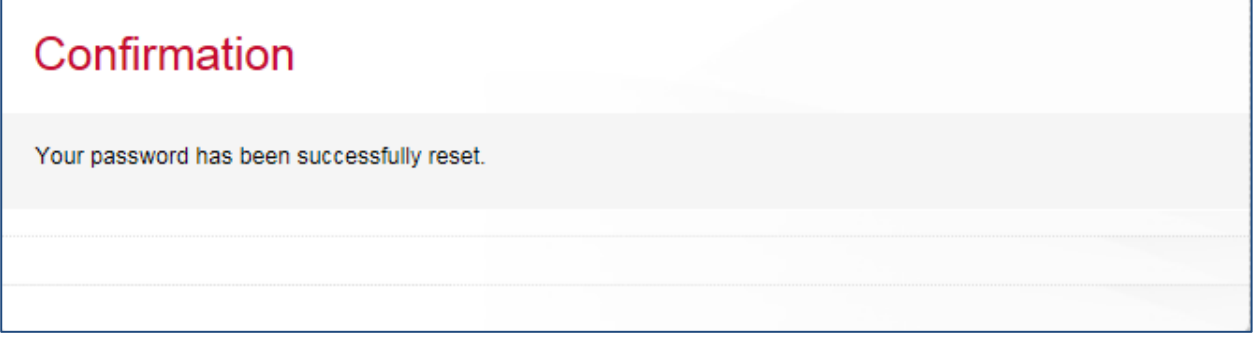

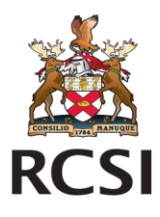

You will now be able to log in to the application system using your new password. If you click on the "Apply Online" link for the specific course you wish to apply for you will be presented with the screen below. You can now enter your user name / email address and password and click on the "sign in" link

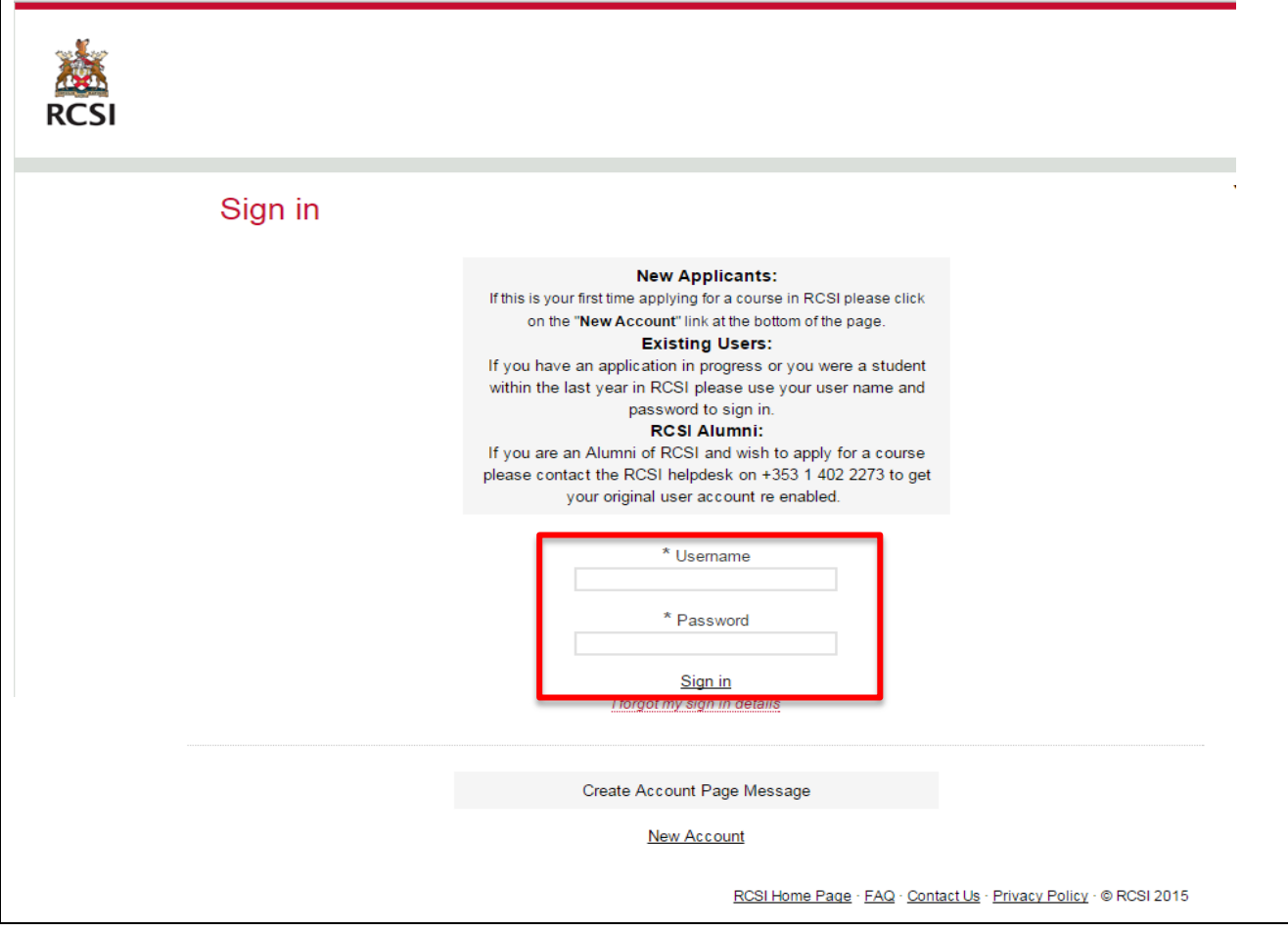